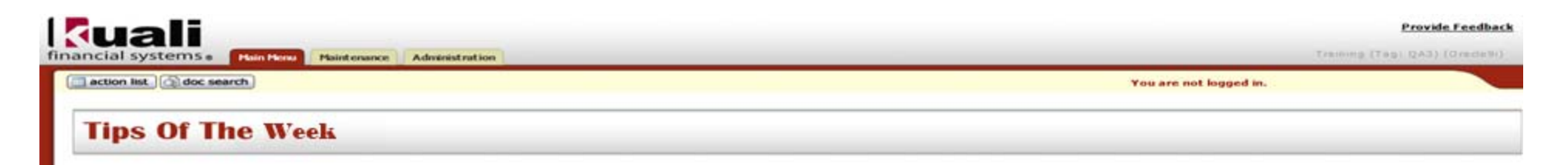

# **Using the Import Accounting Line Feature**

You may enter accounting lines one by one in **KFS** or may enter multiple accounts at once using the **Import Accounting Lines** feature available on all of the **Financial Processing** <sup>e</sup>‐docs.

## **Steps:**

- 1. Access any of the **Financial Processing** <sup>e</sup>‐docs located on the **Main Menu** tab.
- 2. Click the "**help**" button on the **Accounting Lines** tab.

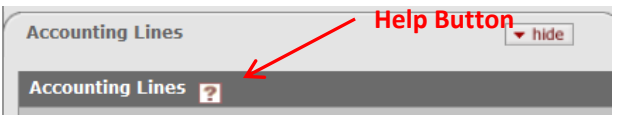

3. Different **Financial Processing** <sup>e</sup>‐docs have different templates, make sure you use the correct template for the <sup>e</sup>‐doc you are

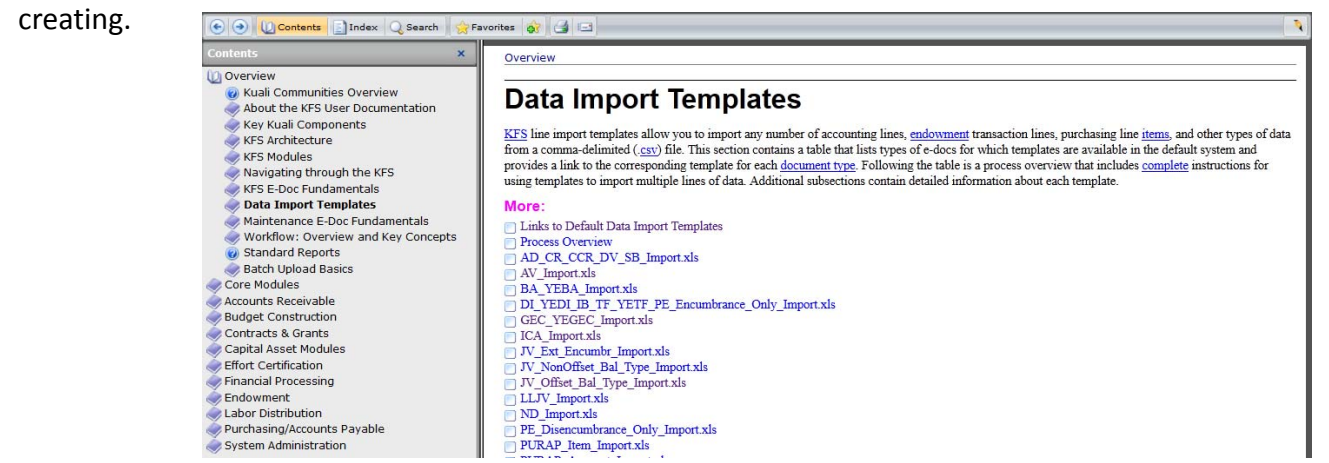

4. Click the Data Import Template link that matches the <sup>e</sup>‐doc. The **GEC\_YEGEC\_Import.xls** template has been selected in this

example, since the **General Error Correction** <sup>e</sup>‐doc was used.

kuali financial systems.

action list | doc search

**Provide Feedback** 

Training (Teg) (2A3) (GreckW)

You are not logged in.

**Tips Of The Week** 

Overview > Data Import Templates

# GEC\_YEGEC\_Import.xls

**Hain Hang Maintenance Administration** 

The GEC YEGEC Import.xls template applies to two document types:

- General Error Correction (GEC)
- Year-End General Error Correction (YEGEC) ۰

The basic format of the template is shown below.

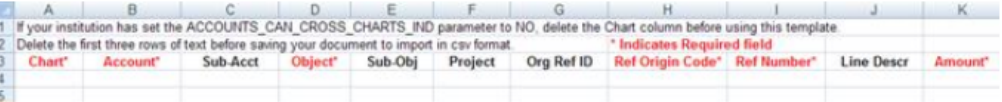

#### 5. Click on the "GEC YEGEC Import.xlx" link.

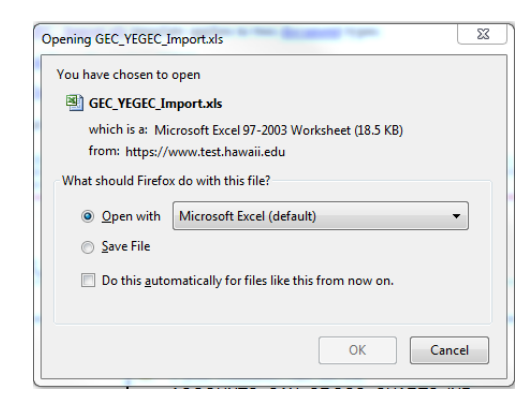

OK

6. Click the "OK" button.

**Maintenance Administration**  **Provide Feedback** 

Training (Teg) (2A3) (Orecleft)

You are not logged in.

action list | doc search

## **Tips Of The Week**

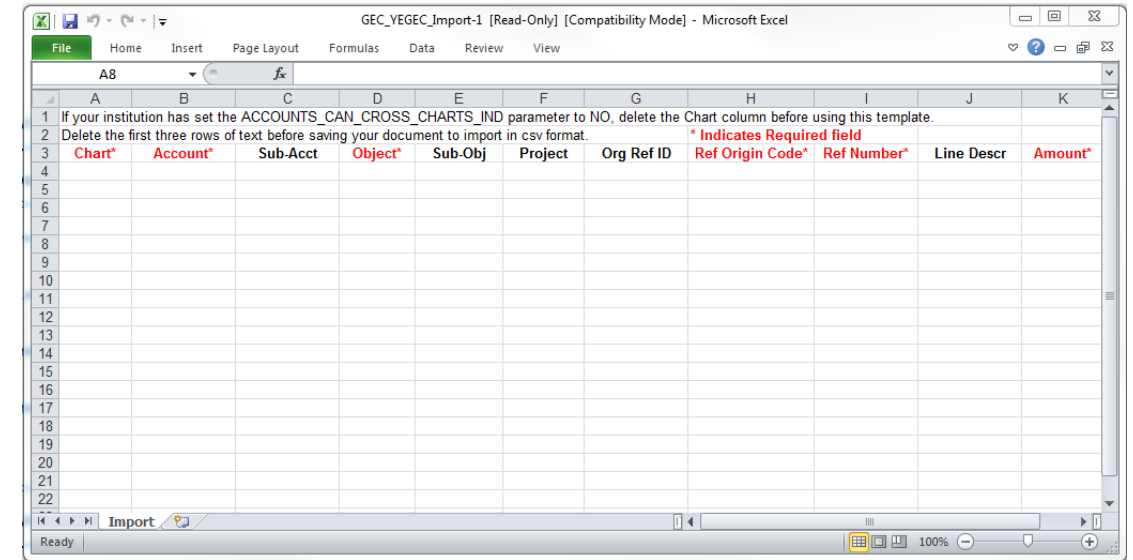

6. The template opens in **Microsoft Excel**, the template allows you to add multiple accounting

lines into the <sup>e</sup>‐doc. You may populate the fields with the correct information as needed.

7. **Note**: Follow the directions at the top of the spreadsheet. Some documents require that you delete the top **two** or **three** rows before saving the document.

8. **Note**: There should be **no** blank rows between the rows with the data in them.

9. Once you have entered all of the accounting line information and followed the directions at

the top of the spreadsheet, you may save your document. Click the "**Office button**"

or "**File** tab" depending on the version of Excel installed on your device.

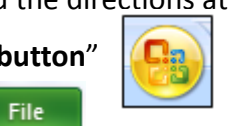

10. Click the "**Save As**" option.

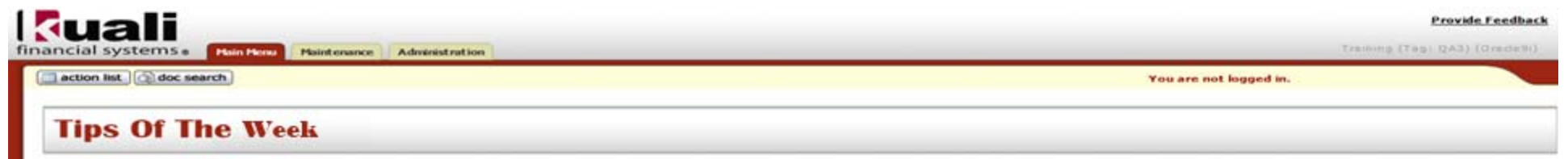

- 11. You may rename your document if needed.
- 12. The document must be saved as **CSV.** (**Comma Separated Value**) file type.
- Save 14. Click the "**Save**" button.
- 15. Keep track of the location where the document was saved to. You will need to located that

document in the next few steps.

#### 16. Return to your <sup>e</sup>‐doc in **KFS**.

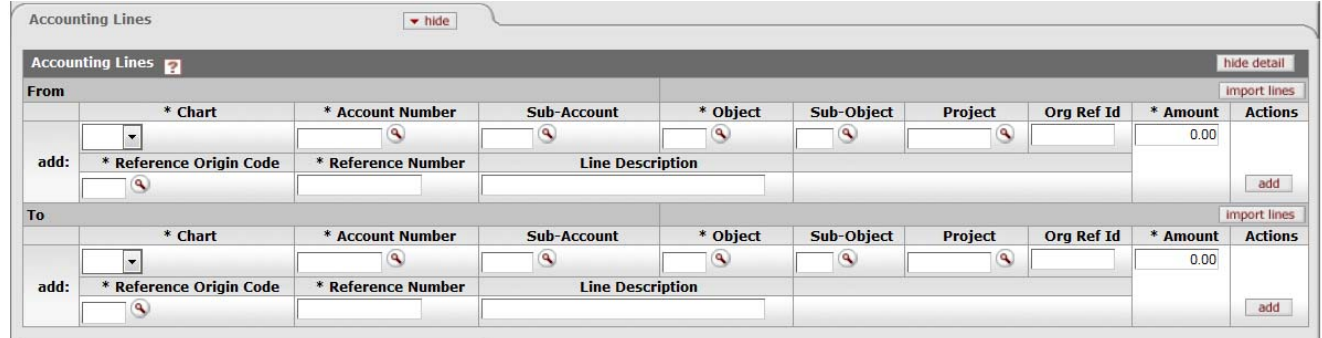

import lines 17. Click the "**import lines**" button.

Browse...

- 18. Click the "**Browse**" button to locate the document you just saved.
- 19. Once you have located your file you will need to upload the file into **KFS**.
- Open  $|\mathbf{v}|$ 20. Click the "**Open**" button.
- 21. Click the "**Add**" button.

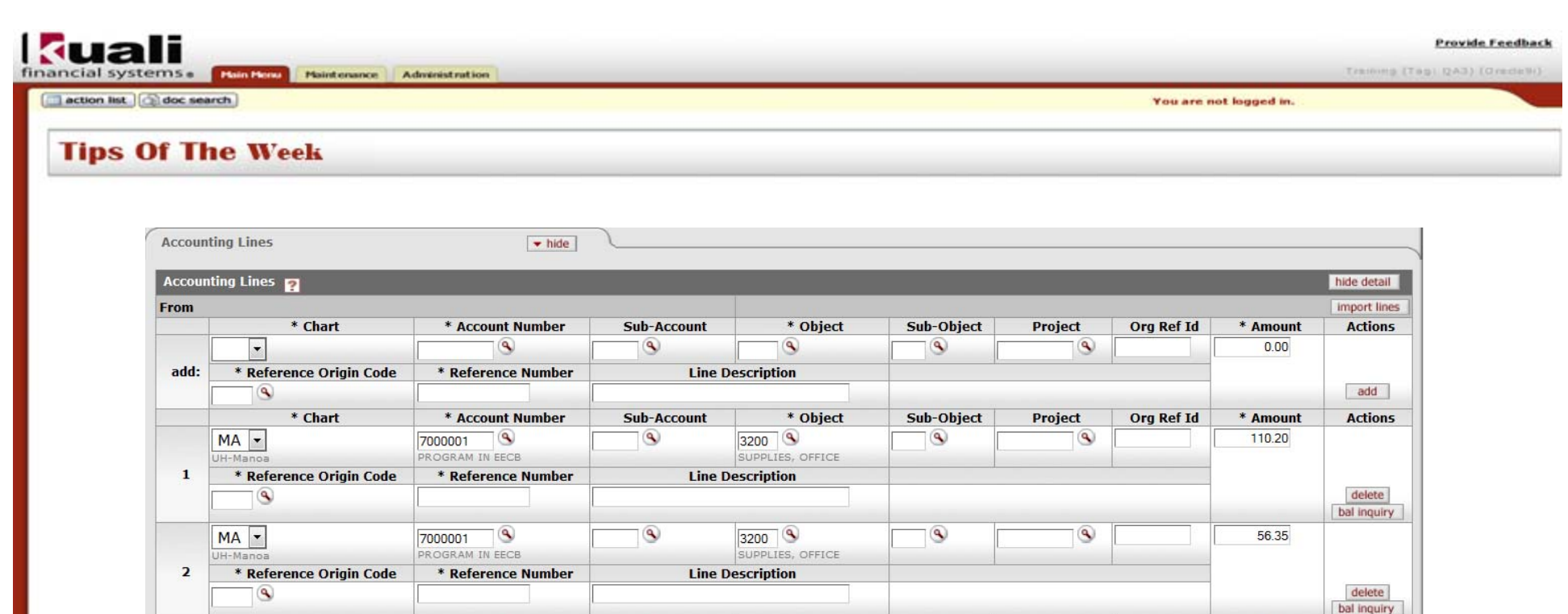

 $3200$   $\circ$ 

**Line Description** 

SUPPLIES, OFFICE

 $\circledcirc$ 

248.58

**Total: 415.13** 

delete

bal inquiry

 $^{\circledR}$ 

22. Your **Accounting Lines** have been added into your <sup>e</sup>‐doc.

 $MA$  -

 $H-M = mc$ 

 $\circledast$ 

\* Reference Origin Code

 $\mathbf{3}$ 

23. Make sure you have completed all of the other required fields before submitting the <sup>e</sup>‐doc.

 $\circledcirc$ 

\* Reference Number

7000001 PROGRAM IN EECB  $\circledast$